СГУПС

# **СОЗДАНИЕ ПРЕЗЕНТАЦИЙ в программе PowerPoint**

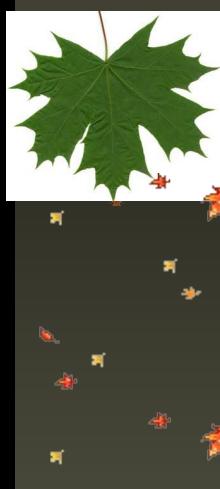

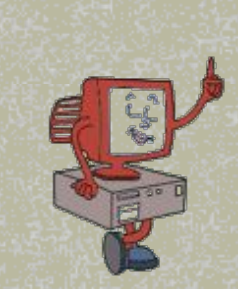

*Т.В. Андрюшина*

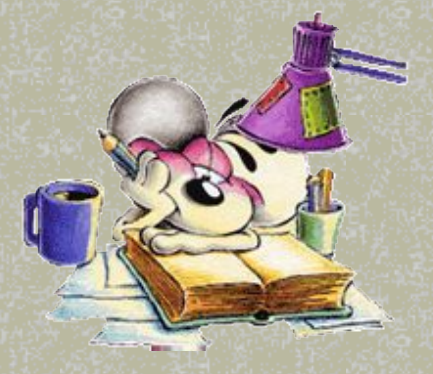

Новосибирск 2008

900igr.net

# ÆN

**• Вставка фигурного текстание презе<mark>0 и и бок литературы</mark> Этимере 2 ■ Цели ■ Задачи ■ О программе О программе PowerPoint Презентация ■ Слайд презентации ■ Запуск программы MS PowerPoint ■ Строка Меню ■ Основные панели инструментов Интерфейс PowerPoint ■ Добавление слайда ■ Выбор цвета фона слайда ■ Создание колонтитулов ■ Ввод текста ■ Добавление текстовой рамки**

×

×

**■ Режимы работы в Режимы** 

- **■ Вставка рисунков в слайд**
- **■ Вставка рисунков (продолжение)**
- **■ Смена слайдов**
- **■ Автоматическая смена слайдов**
- **■ Настройка анимации**
- **■ Создание управляющих кнопок**
- **■ Создание итогового слайда**
- **■ Ситуации демонстрации презентации**
- **■ Режимы проведения презентации**
- **■ Контрольная работа**
- **■ Вопросы**
- **■ ВЫВОДЫ ■ Словарь**

**■ формирование творческих способностей, логического и образного мышления, коммуникативных компетенций, толерантности и способности к самообучению, что обеспечит успешность личностного, профессионального и карьерного роста.**

*Цели*

**Ц Е Л И**

**■ предоставление фундаментального образования, получив которое, обучающийся способен самостоятельно работать, учиться и переучиваться.**

**■ повышение результативности профессиональной деятельности за счет реализации графических возможностей современных ЭВМ.**

**■ вызвать интерес к компьютерной графике, освоение техники подготовки эффективной презентации**

**■ формирование потребности в умении работать на компьютере с графической информацией** 

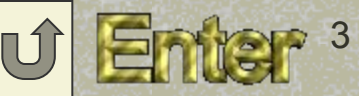

# **Задачи**

- Иметь представление о деловой презентационной графике, информационных средах и графических пакетах.
- освоение нового метода обучения с ориентацией на его использование в будущем;
- расширение круга задач и повышение уровня профессионализма при их решении на компьютере;
- стимулирование на самостоятельный поиск информации, необходимой для решения учебных задач;
- самостоятельное приобретение новых знаний и навыков для создания демонстрационного материала на компьютере;
- развитие личной ответственности за выполняемую работу и повышение профессиональной компетенции;
- Познакомить с правилами оформления текстовых документов (ГОСТ);
- нучиться представлять информацию в виде графиков, диаграмм и гистограмм;
- показать основные приемы эффективного использования информационных технологий;
- сформировать логические связи с другими предметами.

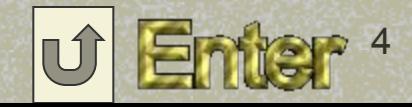

### **О программе PowerPoint**

*PowerPoint предназначена для подготовки компьютерных слайдфильмов по разным темам.* 

*Презентации используются в выступлениях, на лекциях, практических занятиях, рекламе деятельности фирмы, товаров и услуг с помощью компьютера, проекционной установки и средств мультимедиа.* 

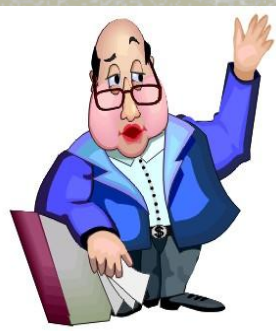

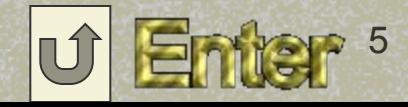

#### *я увидел и запомнил. Английская пословица*

*Я услышал и забыл,* 

### *Презентация*

#### *Презентация - это набор слайдов*

*(от английского «presentation» - представление) или «слайдфильм», подготовленный в программе MS PowerPoint, содержащий основные положения выступления, все необходимые таблицы, диаграммы, схемы, рисунки, входящие в демонстрационный материал.* 

Цель деловой презентации – познакомить, проинформировать, привлечь внимание, изменить мнение аудитории, укрепить позиции и др.

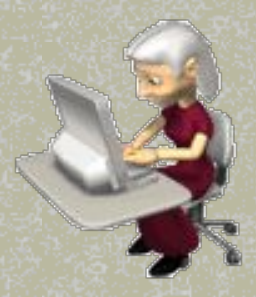

*Слайд - логически автономная информационная структура, содержащая различные объекты, которые представляются на общем экране монитора в виде единой композиции.* 

#### *Параметры слайда:*

*■ цвет фона (однотонный, градиентная заливка, заготовка, текстура, узор, рисунок); ■ оформление (готовый шаблон оформления); ■ звуковое сопровождение; ■ анимация перехода между слайдами; ■ способ смены слайдов (по щелчку, автоматическая, нет перехода).* 

#### *Объекты слайда:*

❖ *Текст, объект WordArt.* ❖ *Рисунок (картинка, фото, автофигура).*  ❖ *Таблица, диаграмма.* ❖ *Видео-аудиозаписи (клип, фильм, звук).* ❖ *Гиперссылки.*

**Слайд презентации**

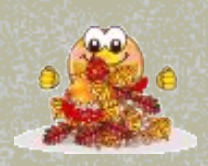

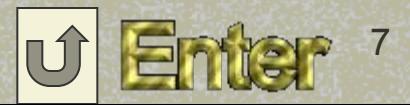

### **Microsoft PowerPoint**

Запуск **программы** 

1 способ: **3 декември 1 способ:** 

*Пуск*

 *Создать документ Office*

 *Новая презентация или Мастер автосодержания.*

 *Пуск Программы Microsoft Office PowerPoint.*

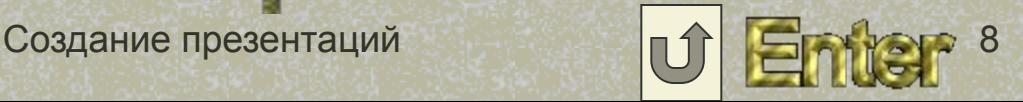

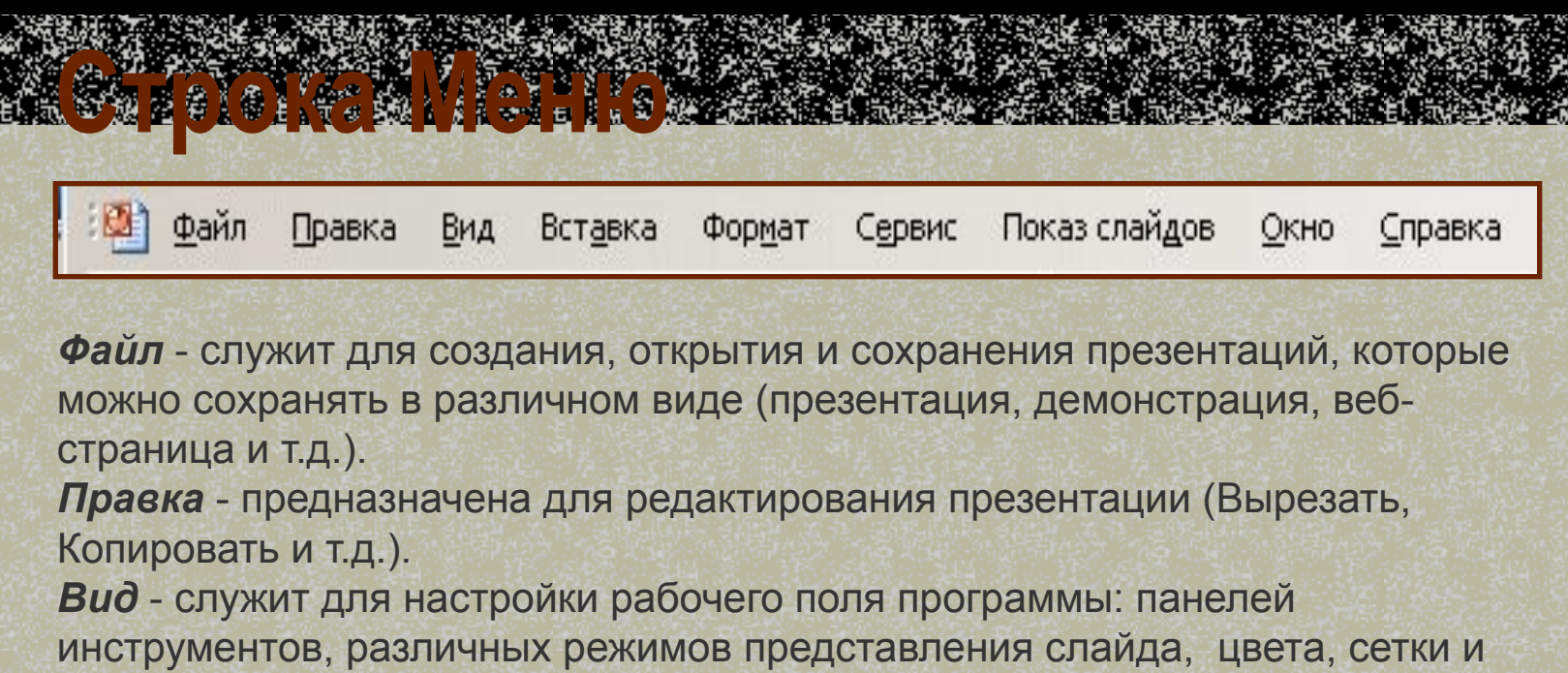

направляющих.

*Вставка* – необходима, чтобы вставить в презентацию различные объекты (слайды, рисунки, фильмы, звуковые фрагменты, диаграммы и т.д.). *Формат* - предназначен для работы с шрифтами, фоном, разметкой и оформлением.

*Сервис* - служит для настройки PowerPoint.

*Показ слайдов* - предназначен для настройки анимации, смены слайдов и показа.

*Окно* **-** необходимо для редактирования нескольких презентаций одновременно.

*Справка* - содержит справочный материал.

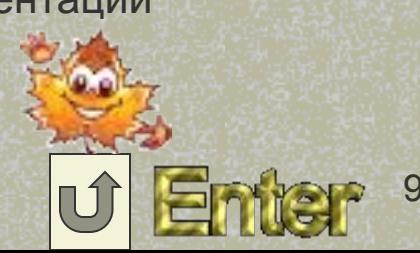

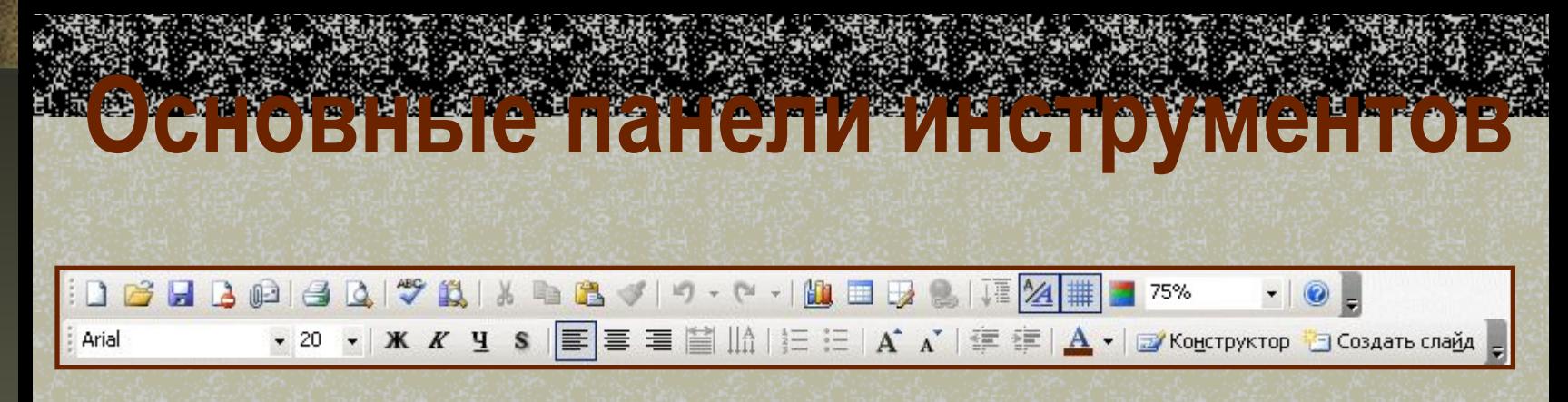

*Стандартная - предназначена для выполнения команд различного назначения (открытие, сохранение, печать, копирование, отмена действий, создание таблиц и диаграмм и т.д.)*

*Форматирование - служит для задания параметров текста (стиль, размер, начертание, выравнивание, интервал, отступ, цвет и т.д.)*

*Рисование - необходима для работы с графическими элементами (рисование линий, фигур, надписей, задание цвета заливки, линий, текста, объем, тень и т.д.)* 

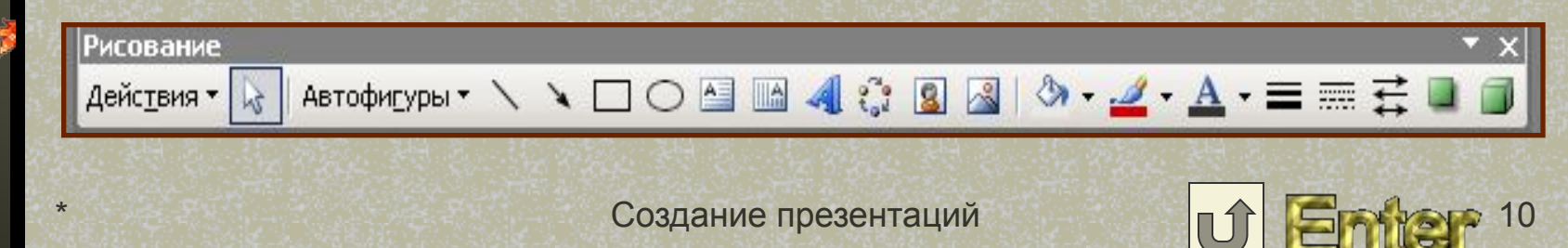

### **Интерфейс PowerPoint**

- *При создании презентации окно PowerPoint имеет три панели:*
- *Структуры презентации, где отображается текст презентации.*
- **П** Слайдов, где *располагаются текст и картинки текущего слайда.*
- *Заметок, где помещаются примечания, которые необходимо добавить к слайду.*

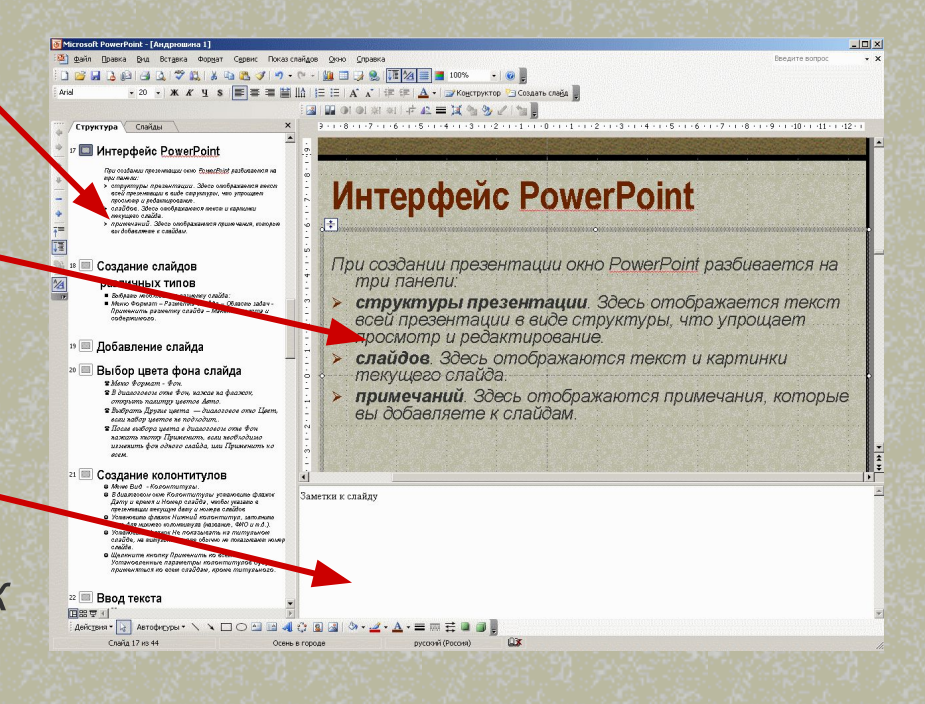

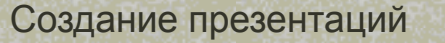

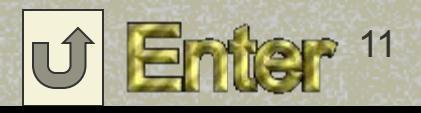

#### **различных типов**

Совети слайдови и при слайдении слайдови слайдения слайдових сладових и слайдений сладових и сладових и сладови<br>Создание сладових сладових сладових и сладових сладових сладових сладових и сладових сладових сладових сладов

*■ Выбрать необходимую разметку слайда: ■ Меню Формат – Разметка слайда – Область задач - Применить разметку слайда – Макеты текста и содержимого.*

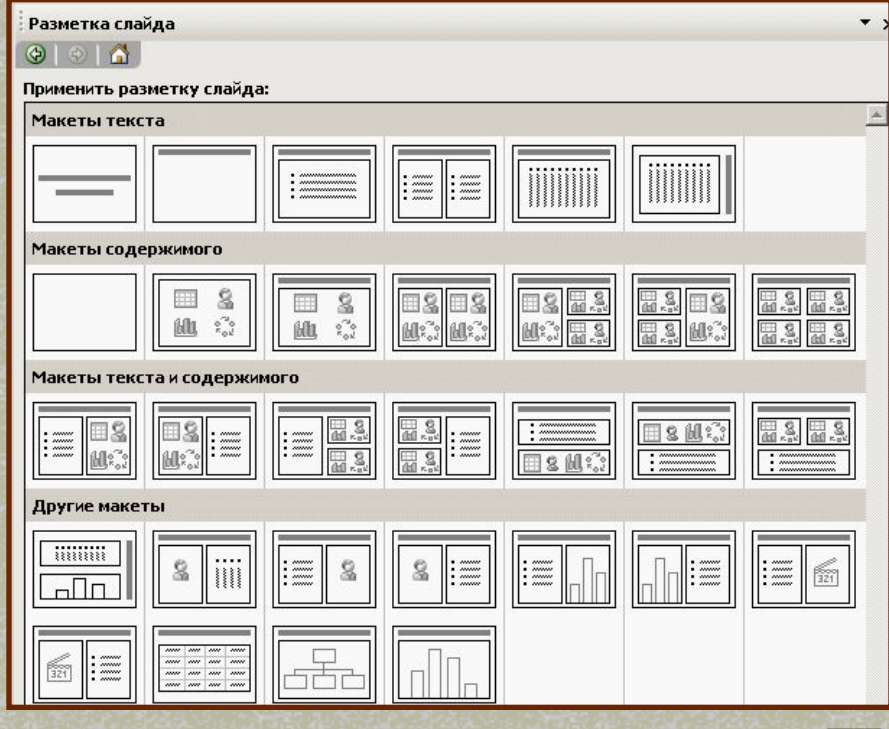

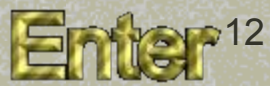

#### **Добавление слайдар**

- *1. Панель форматирования кнопка Создать слайд.*
- *2. Меню Вставка Создать слайд.*
- *3. В режиме структура поставить курсор на предыдущий слайд и нажать клавишу Enter.*

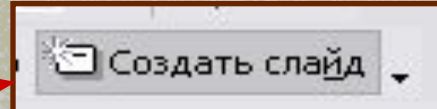

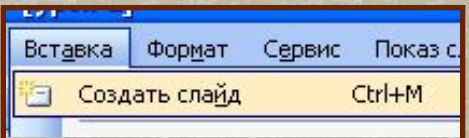

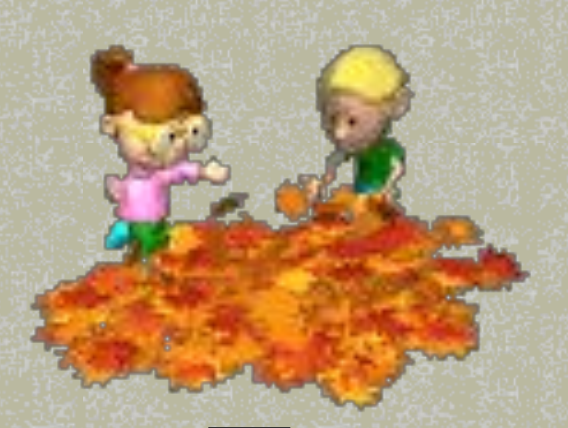

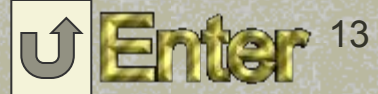

 $\frac{1}{\sqrt{1+\frac{1}{\sqrt{1+\frac{$ 

#### **ВИбОР И ПОТРЕТ**

- *Меню Формат Фон.*
- *В диалоговом окне Фон,*  нажав на флажок, открыт *палитру цветов Авто.*
- *Выбрать Другие цвета диалоговое окно Цвет, если набор цветов не подходит,.*
- *После выбора цвета в диалоговом окне Фон нажать кнопку Применить, если необходимо изменить фон одного слайда, или Применить ко всем.*

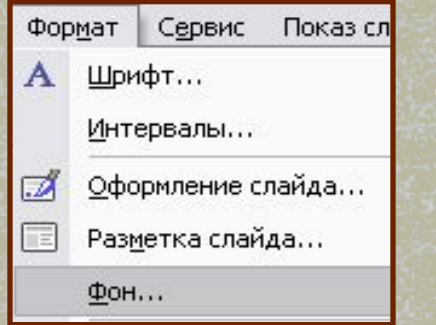

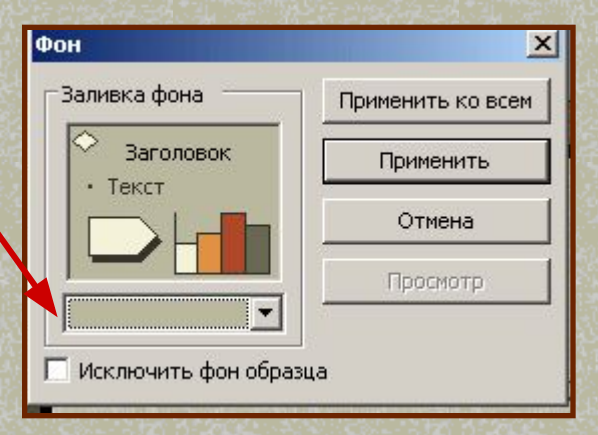

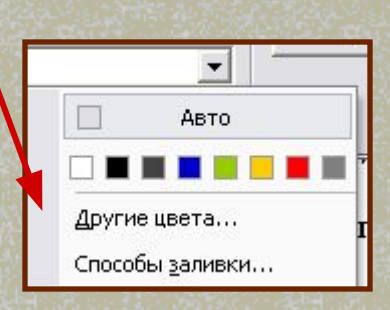

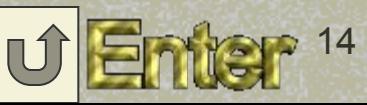

### **Создание колонтитулов**

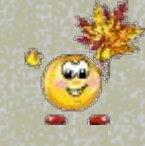

#### *Меню Вид - Колонтитулы.*

☺

 $\odot$ 

☺

 $\odot$ 

☺

 *В диалоговом окне Колонтитулы установить флажок Дату и время и Номер слайда, чтобы указать в презентации текущую дату и номера слайдов*

 *Установить флажок Нижний колонтитул, заполнить поле для нижнего колонтитула (название, ФИО и т.д.).*

 *Установить флажок Не показывать на титульном слайде, на титульном листе обычно не показывают номер слайда.*

 *Щелкните кнопку Применить ко всем. Установленные параметры колонтитулов будут применяться ко всем слайдам, кроме титульного.*

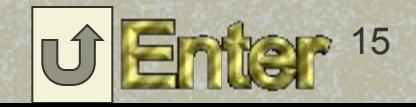

Установить указатель мыши в текстовое поле. Выделится рамка для текста. Ввести нужный текст.

 Установить указатель мыши в **Область Структуры** и вводить текст.

×

ж

Ввод <del>меката</del>

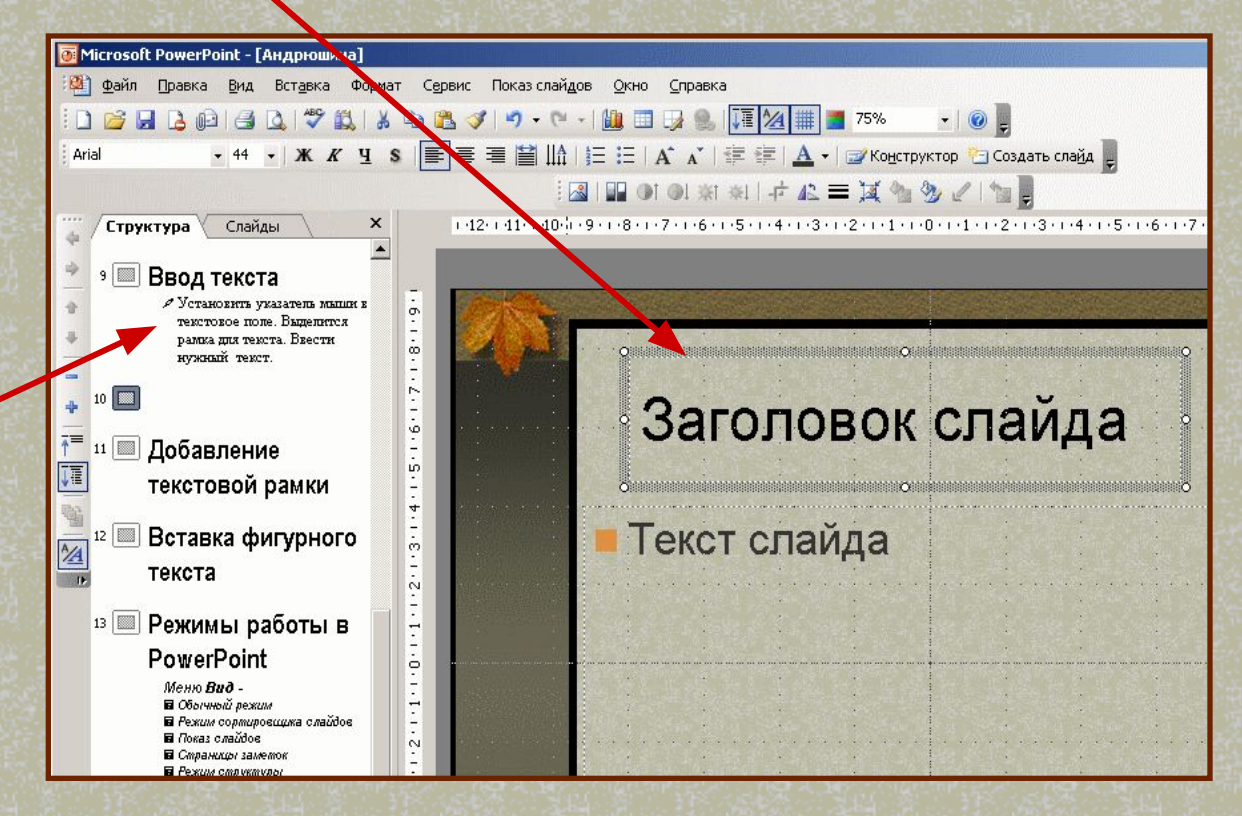

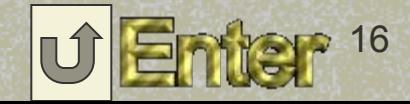

# **Добавление текстовой рамки**

#### *1. М*е*ню Вставка - Надпись.*

*Разместить указатель мыши на слайде и, нажав левую кнопку мыши, нарисовать текстовую рамку.*

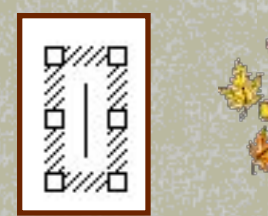

*Отпустить кнопку мыши и ввести текст.*

#### $|\text{Aefomf}_\text{XPD}(\mathbf{y}_\text{DM}|\cdot \text{A} \times \text{A} \text{A}) \odot \text{A}|\otimes \text{A}|\otimes \text{B}|\otimes |\otimes \text{A} \cdot \text{A} \cdot \text{B} \equiv \text{B} \nleq \text{A}$ Действия \*

Рисование

#### *2. Панель Рисование - Надпись.*

*Курсор мыши установить на слайд, где необходим текст, и, удерживая левую кнопку мыши, растянуть текстовое окно. Отпустить кнопку мыши и ввести текст.*

*Примечание: Для изменения шрифта выделить текст и на Панели форматирования изменить вид текста, начертание, высоту, цвет и т.д.*

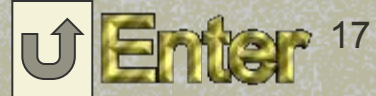

# **Вставка фигурного текста**

*Панель Рисование - Добавить объект WordArt – Коллекция WordArt – выбрать нужный стиль - Изменение текста WordArt . Набрать текст и получить результат, например,*

Автофисуры▼ / 1 □ ○ △

Рисование

Действия •

# фика

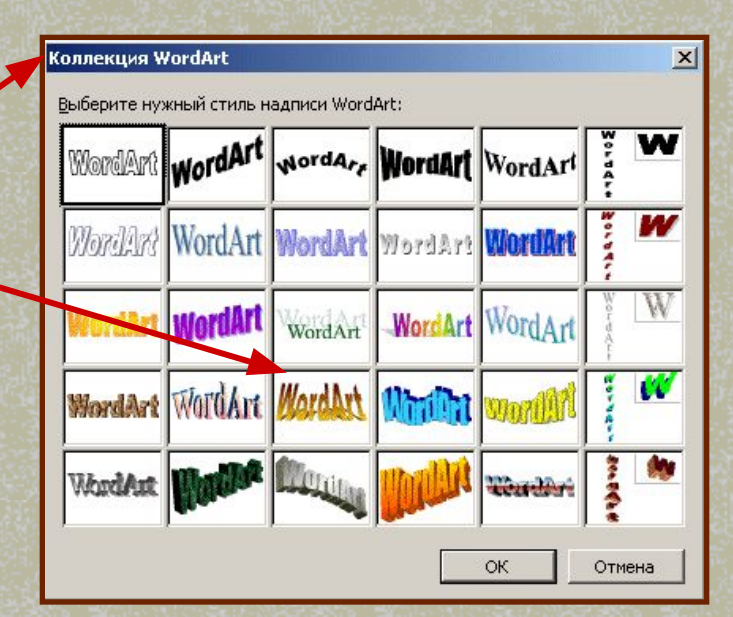

**■408图 3-4 A = = 三** 

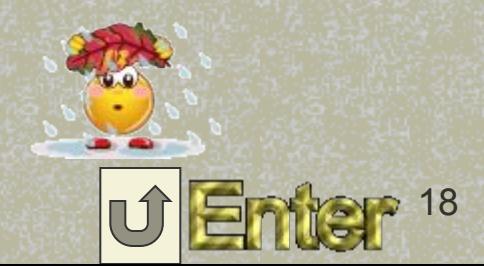

# **Ежимы работы в PowerP**

#### *Меню Вид* -

- **参 Обычный режим.**
- ❄ *Режим сортировщика слайдов.*
- ❄ *Показ слайдов.*
- ❄ *Страницы заметок.*
- ❄ *Область структуры.*

#### *Примечание:*

*Кнопки управления режимами просмотра находятся в левом нижнем углу.*

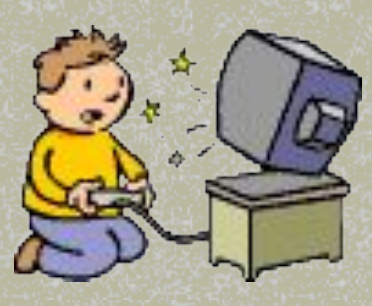

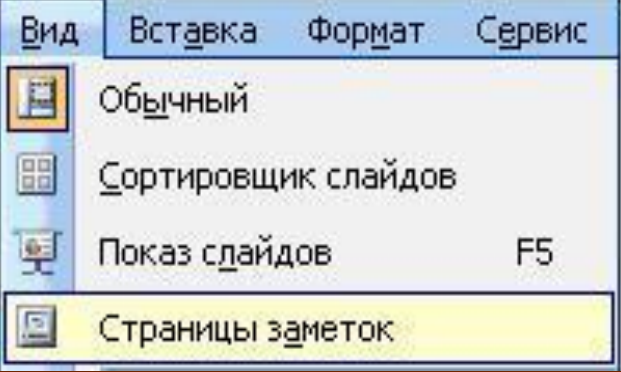

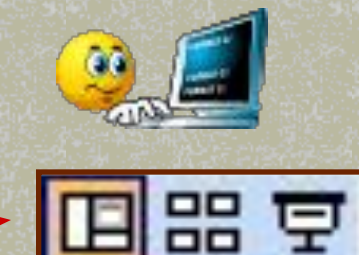

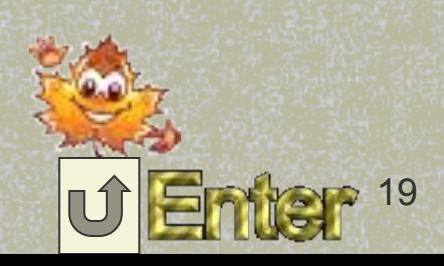

### **Вставка рисунков в слайд**

#### *1. Меню - Вставка – Рисунок - Из файла*

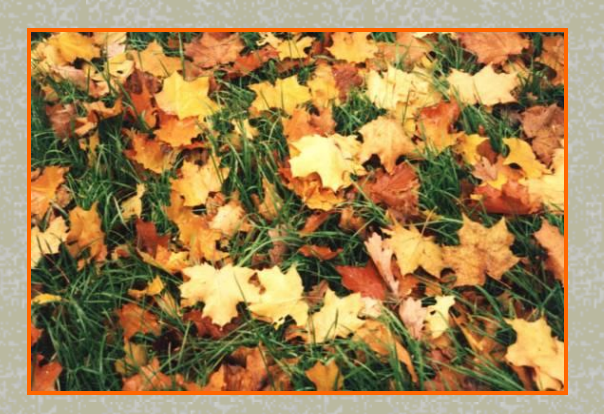

*2. Меню - Вставка – Рисунок – Картинки – Упорядочить картинки – Коллекции Microsoft Office* 

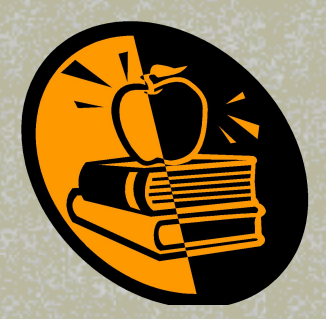

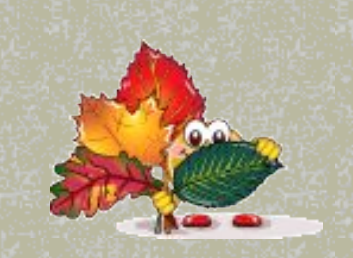

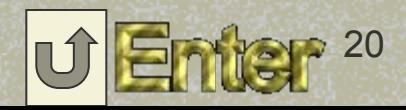

## **Вставка рисунков (продолжение)**

*3. Меню - Вид – Панели инструментов - Настройка изображения – Добавить рисунок из коллекции картинок*

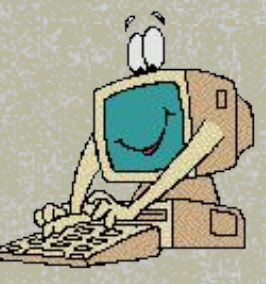

*4. Панель инструментов рисования – Автофигуры - …*

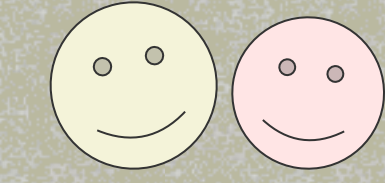

*Примечание: При необходимости изменить размеры рисунка.*

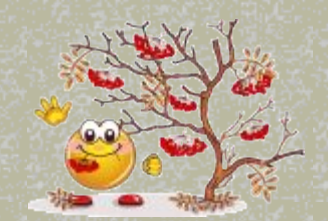

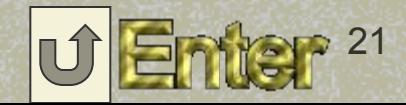

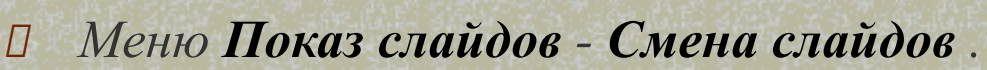

**Смена славно** 

- *В области задач Применить к выделенным слайдам выбрать способ смены слайда.*
- *Установить необходимые параметры: Скорость, Звук, Смена слайда (по щелчку или автоматически).*
- *Нажать Применить ко всем, если необходим одинаковый способ смены для всех слайдов.*
- *Повторите действия для слайдов, способ смены которых нужно изменить.*
- *Для просмотра смены слайдов, нажать кнопку Просмотр.*

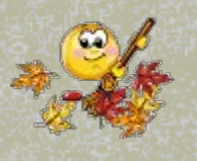

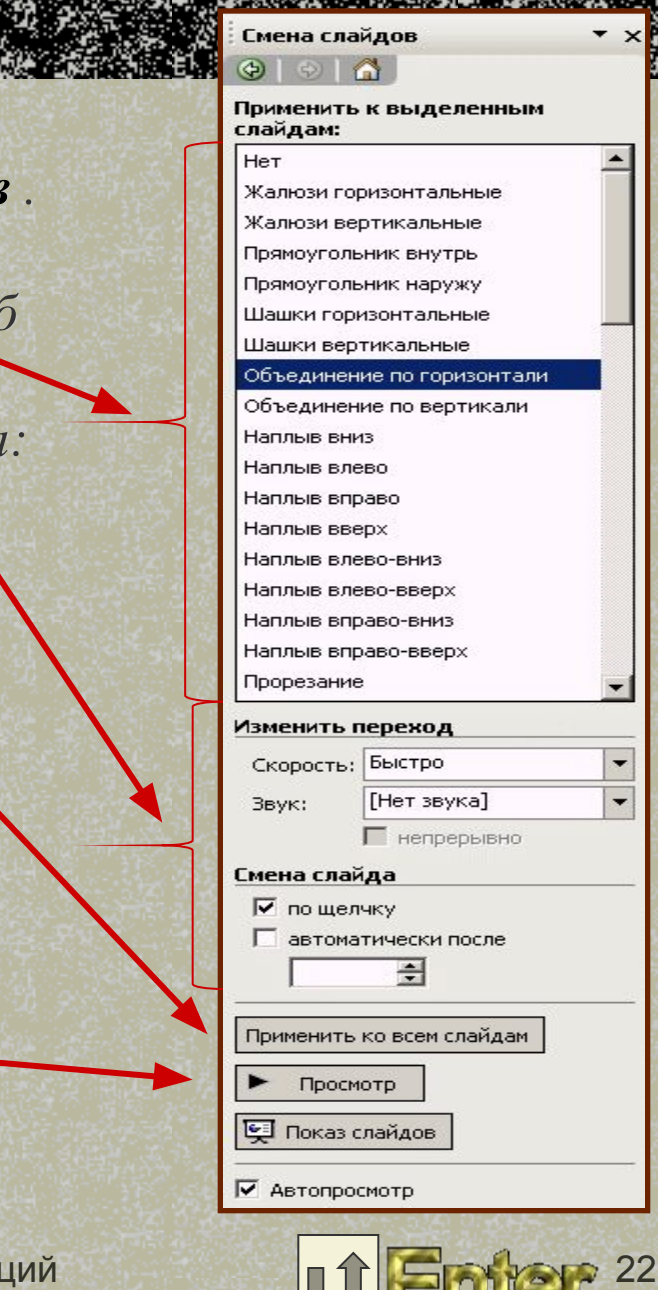

#### **Автоматическая смена слайдов**

- *В области задач Смена слайдов убрать флажок по щелчку.*
- *Включить флажок автоматически после и выставить необходимое время для показа слайда.*
	- *Нажать кнопку Применить ко всем, если эффект смены слайдов подходит для всей презентации.*

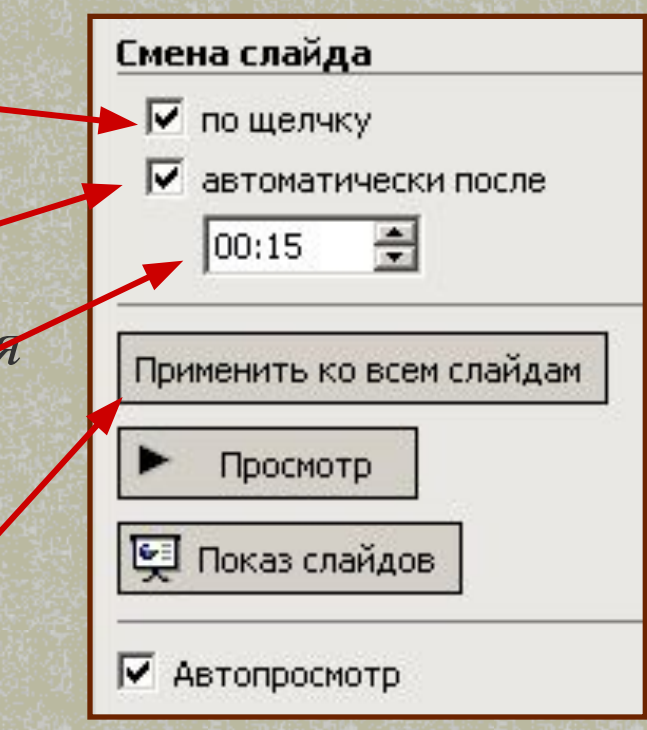

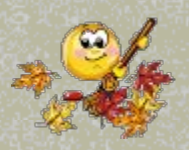

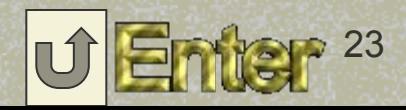

#### Настройка **снимаци**

 *Выделить объект - Меню Показ слайдов - Настройка анимации – Добавить эффект.*

 *На панели в области задач Настройка анимации каждому объекту Добавить эффект, установив необходимый вид анимации.*

- *Определить Начало, скорость, порядок и время*
	- *Включить Просмотр.*

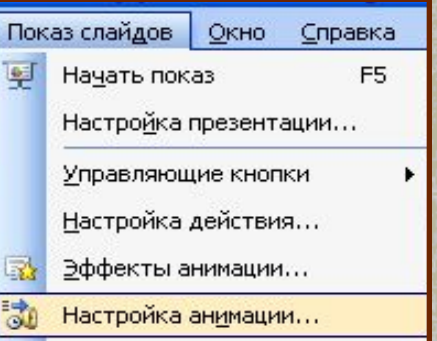

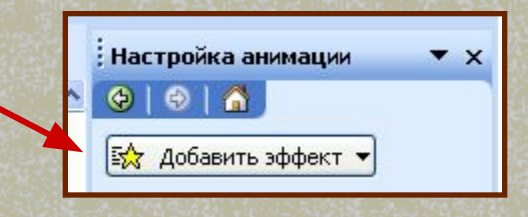

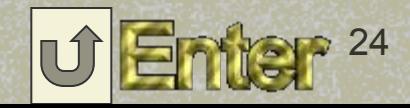

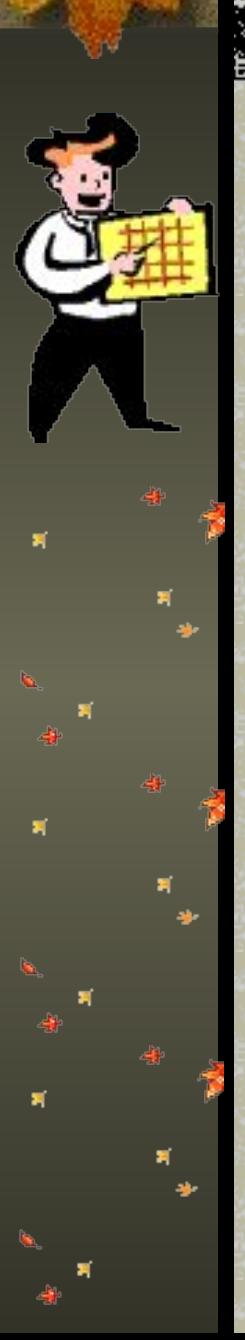

# **R** Table

*1. Меню Вставка* - *Таблица - Вставка таблицы*, указав на панели в соответствующих полях число строк и столбцов создаваемой таблицы.

*2. Стандартная панель* – *Добавить таблицу*, выделив необходимое число строк и столбцов.

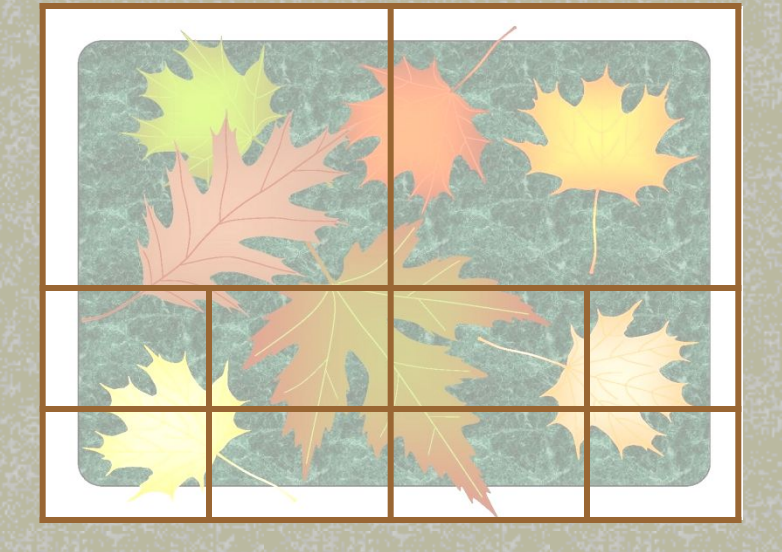

*Форматирование внешнего вида таблиц Меню Вид – Панели инструментов – Таблицы и границы. Для форматирования таблицы вручную правой кнопкой мыши щелкнуть на поле таблицы – Границы и заливка – Формат таблицы. Диалоговая панель Граница, заливка, надпись позволяет выбрать требуемые параметры (тип границы, тип и ширину линий границы, задать цвет фона ячеек или выбрать узор).* 

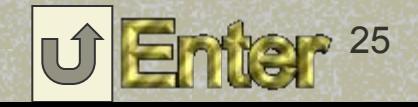

# С УПОЯВНЯЮ

 *Меню Показ слайдов - Управляющие кнопки – Кнопки действий - выбрать вид необходимый вид кнопки.*

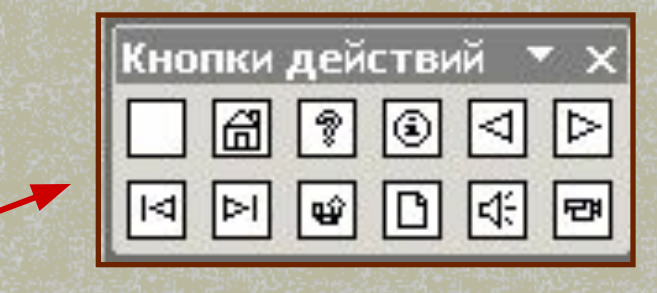

 *Поместить указатель мыши на слайд и, нажав левую кнопку мыши, разместить изображение кнопки, растягивая его до нужных размеров.*

 *В диалоговом окне Настройка действия открыть список Перейти по гиперссылке: выбрать Слайд… В новом диалоговом окне Гиперссылка на слайд указать нужный слайд нажать ОК, затем нажать кнопку ОК в диалоговом окне Настройка действия.* 

#### *Примечание:*

*Кнопки активны только во время показа слайдов*

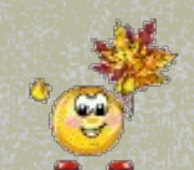

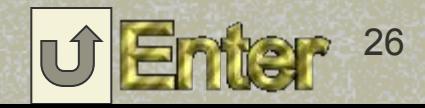

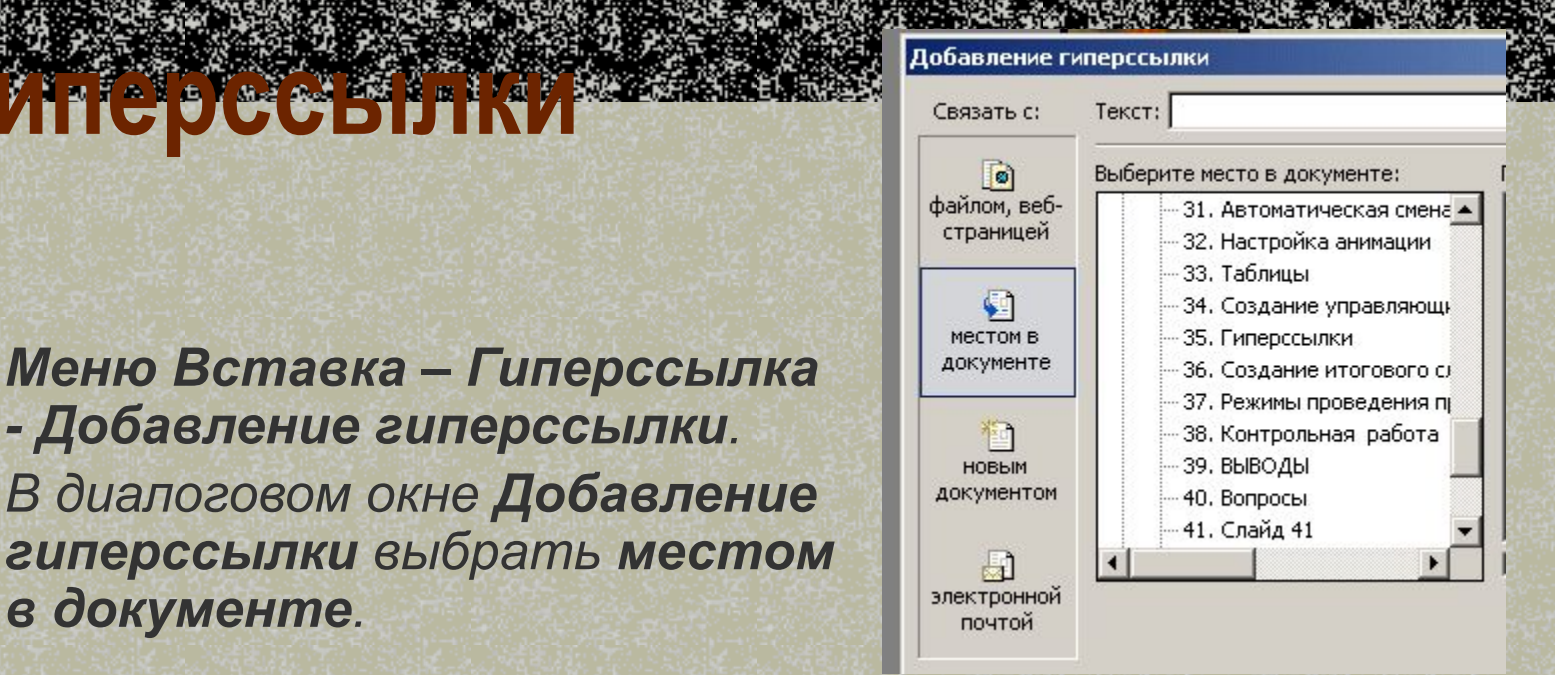

*В поле Выберите место в документе указать слайд, на который нужно перейти по гиперссылке. В поле Просмотр слайда посмотрите эскиз выбранного слайда. Для вставки подсказки, которая будет появляться при наведении указателя мыши на ссылку, нажмите кнопку Подсказка… и введите текст подсказки.*

 *Нажмите ОК.*

*в документе.*

**Гиперссылки**

*Меню Вставка – Гиперссылка* 

*- Добавление гиперссылки.*

*В диалоговом окне Добавление*

*Примечание: Гиперссылки активны только во время показа слайдов, а не во время редактирования.* 

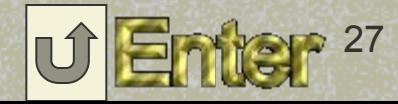

# **Создание итогового слайда**

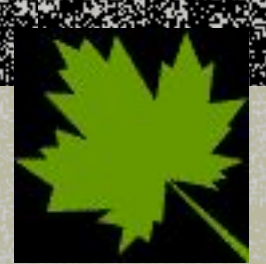

- *В режиме сортировщика или структуры выделить слайды, заголовки которых будут использоваться.*
- *На панели инструментов Сортировщик слайдов или Структура нажать кнопку Итоговый слайд.*
- *Перед первым из выделенных слайдов появится новый слайд с маркированным списком заголовков, соответствующих выделенным слайдам.*
- *Использовать полученный итоговый слайд для создания слайда Содержание.*
- *Тексту каждого пункта оглавления создать гиперссылку или кнопку на соответствующий слайд презентации.*

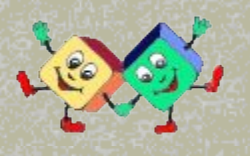

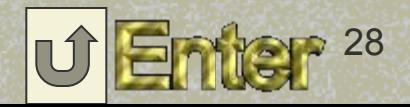

### Вставка клипа из коллекции

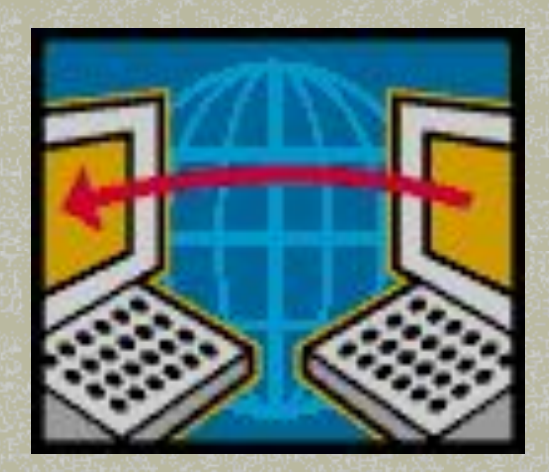

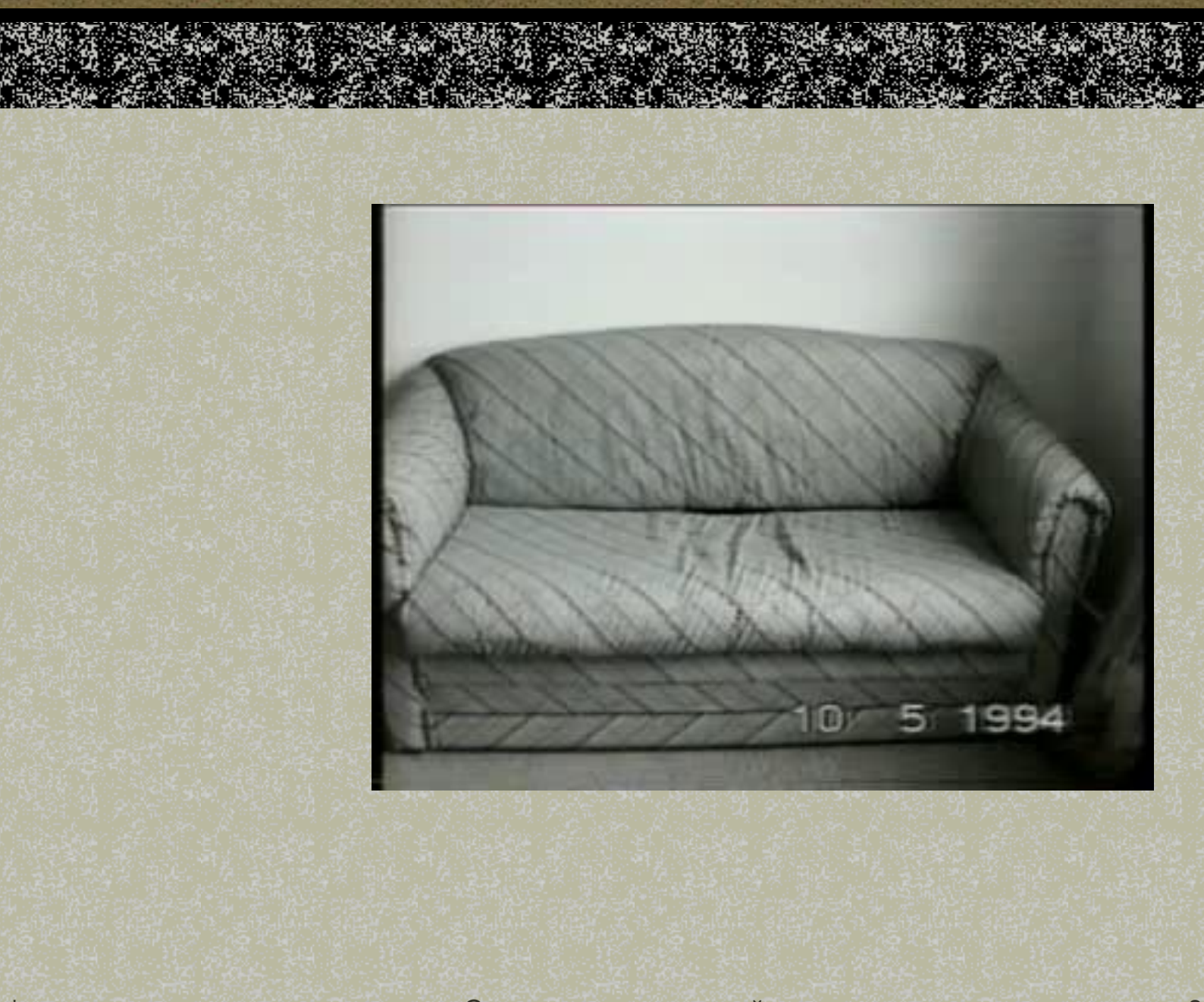

#### Ситуации демонстрации презентации

#### 1. Проецирование презентации на экран в аудитории

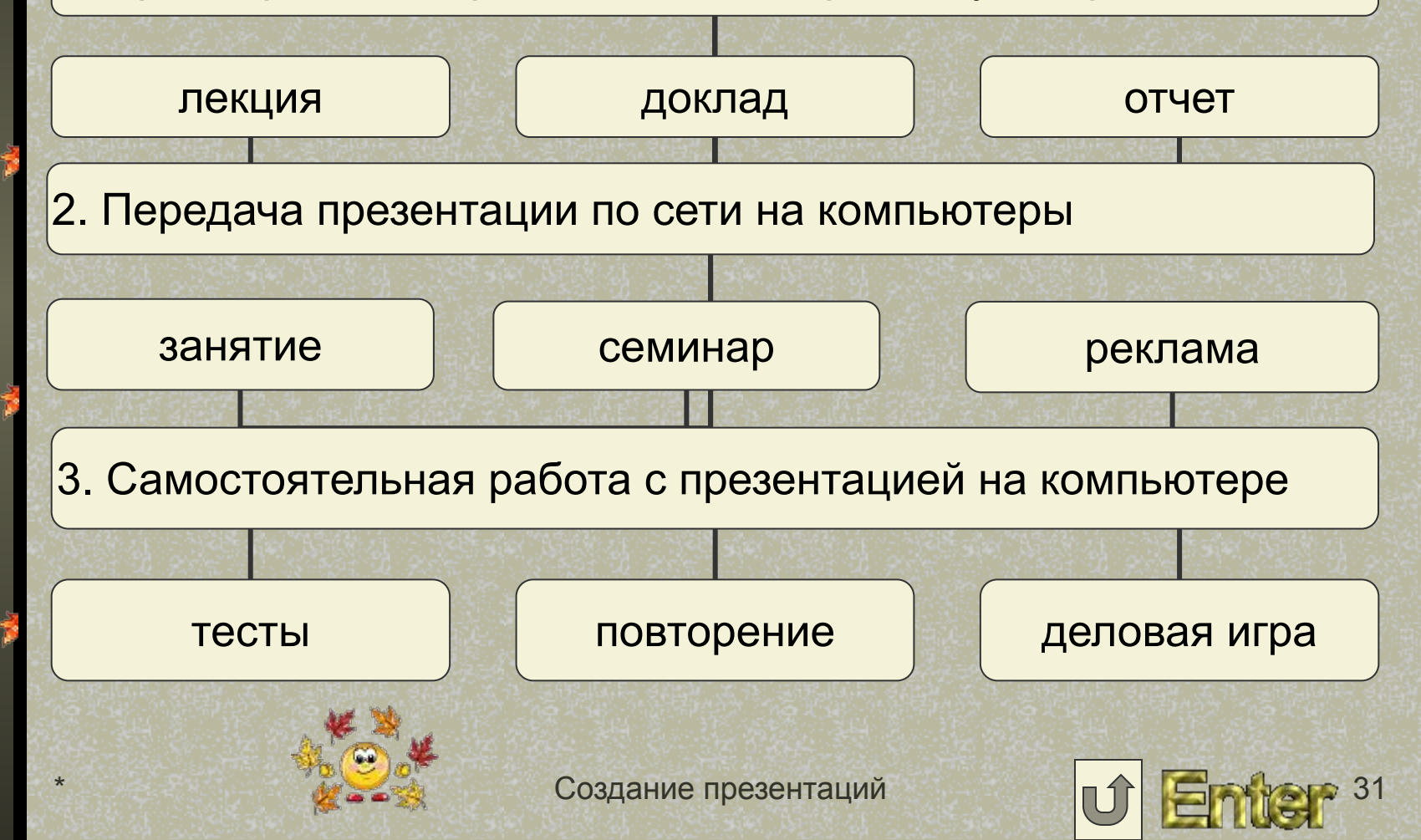

### **Режимы проведения презентации**

*Демонстрация — процесс проведения компьютерной презентации – Показ слайдов – Настройка презентации.*

#### Режимы:

**■ Управляемый докладчиком ■** (*с помощью проектора на экране)*

**Управляемы пользователем**  ■ (*на всех мониторах)*

**■ Автоматический**  *(на экране или мониторе)* 

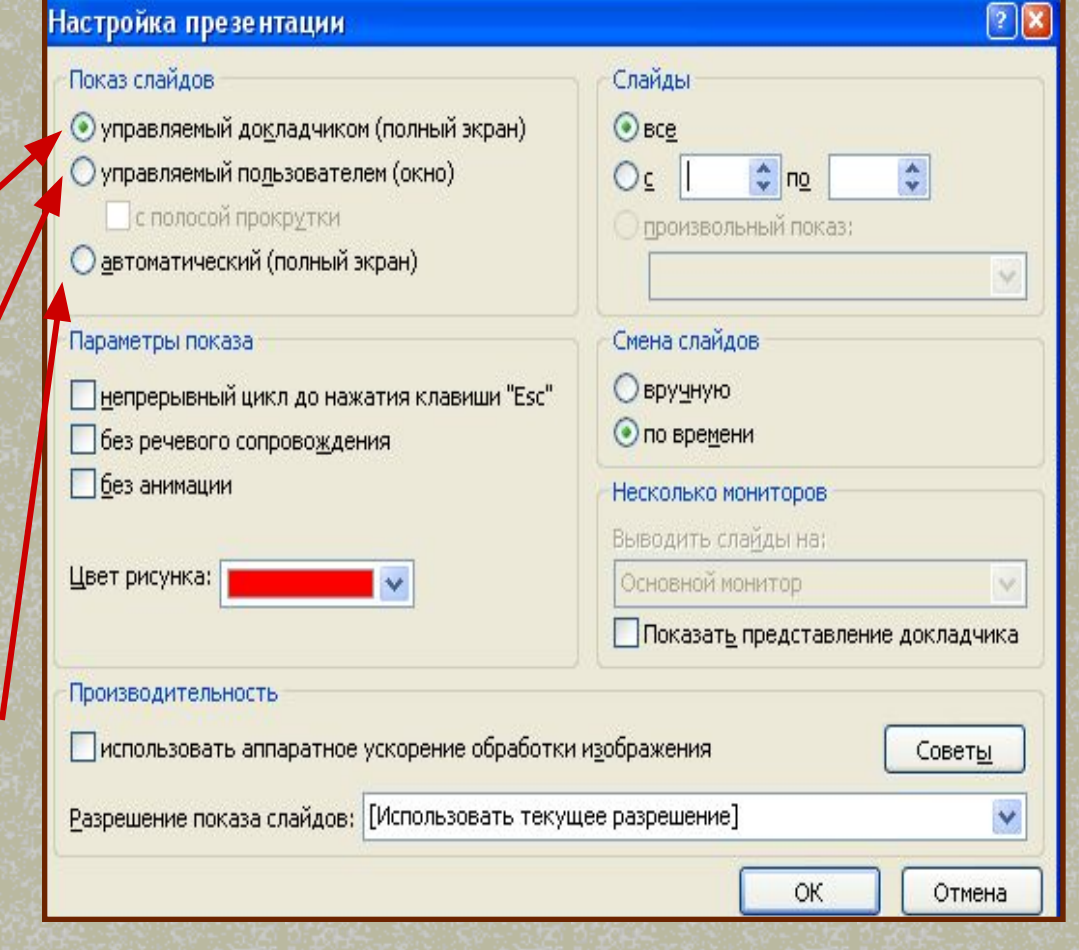

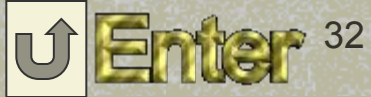

# **Контрольная работа**

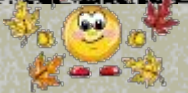

- *Сделать поздравительную открытку или выполнить,* используя таблицу, календарь на 2009 год.
- *Вставить картинки*
- *Использовать автофигуры*
- *Применить WordArt*
- *Анимировать объекты*

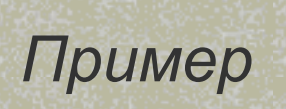

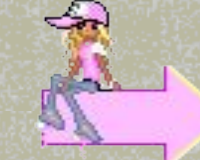

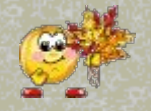

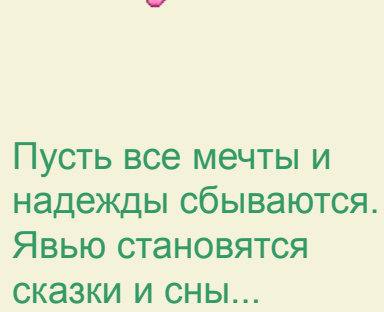

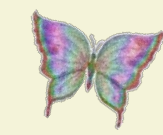

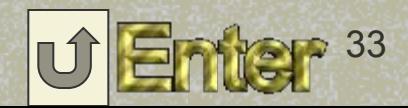

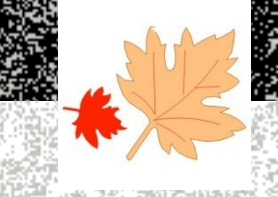

 Какое расширение имеют файлы презентаций ? Как настраивать панели инструментов ? Как можно добавить переходы между слайдами? Как копировать слайды из других презентаций? Как выполнить таблицы и графики? Как выбрать фон и цветовую схему слайда? Как использовать образцы слайдов ?

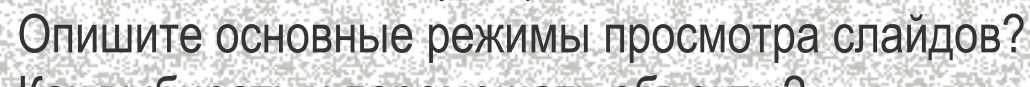

- Как выбирать и перемещать объекты?
- Как работать с маркерами?

**BOOK** 

Назначение презентаций?

Что такое гиперссылка?

Как создать гиперссылку?

Как создавать новые слайды?

Как создавать заметки и раздаточные материалы?.

Объясните происхождение термина «презентация»?

Как создать презентацию с помощью матера автосодержания?

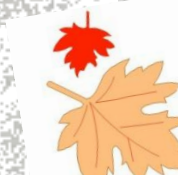

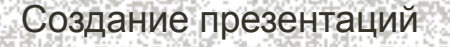

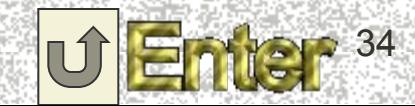

# **ООДОЛЖЕН**

 Что такое презентация? Что такое слайд? Как настроить время показа слайдов? Как изменить размер объекта? Как разместить один объект впереди (позади) другого? Что такое анимация? Как применить к объекту эффекты анимации? Как изменить порядок слайдов? Какие объекты могут присутствовать в слайде? П Как ввести дополнительно текст на слайд? П Какие стандартные графические примитивы вы знаете? **INDUITY READ IN STATE STATE IS A STATE RANGER ROINT?**  Как вставить в слайд картинку (рисунок)? Как применить эффект тени к объекту «текст»? В Как изменить объем фигуры? В Как поменять цвет объекта и его контура?  **Как начать показ презентации?**

# **ВЫВОДЫ**

*■ Таким образом, мы познакомились с многообразием возможностей программы PowerPoint для создания презентации. Вы можете смело представить свою лекцию студентам или заказчикам информацию о товаре. Добавляя графику, рисунки, таблицы и другие красочно оформленные специальные эффекты, слайдовые демонстрации не клонят ко сну, а превращаются в мощный инструмент продажи продукции или идей, и превращают даже пассивного слушателя в активного участника презентации.*

*■ Эта программа позволяет получать потрясающие результаты, и в то же время ее легко использовать, поскольку именно она выполняет вместо нас огромный объем работы.*

*■ Итак, если Вы хотите представить свою информацию и добиться при этом превосходных результатов, то используйте программу PowerPoint, тогда успех Вам обеспечен.*

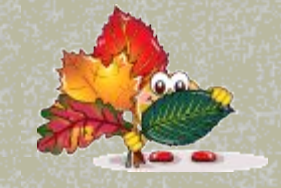

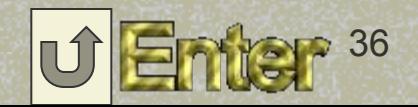

*Закружилась листва золотая В розоватой воде на пруду, Словно бабочек лёгкая стая С замираньем летит на звезду…* **Сергей Есенин**

# **Словарь**

- ❖ *Презентация*: лекция, рассказ о товаре, услуге, устройстве, объекте в интерактивной (возможность перехода от одного раздела информации к другому) или в пассивной форме (видео ролик, звукозапись).
	- ❖ *Мультимедиа*: совокупность звука, видео и текстовой информации.
- ❖ *Анимация*: движение (или "оживление") объектов компьютерной графики, т.е. способ организации графической информации, позволяющий отображать динамические процессы.
	- ❖ *Объекты:* рисунки, фотографии, звуки, клипы, текст и графические элементы (автофигуры, диаграммы и таблицы).
	- ❖ **Гиперссылки** принцип организации информационных массивов, при котором отдельные информационные элементы связаны между собой ассоциативными отношениями, обеспечивающими быстрый поиск необходимой информации и/или просмотр взаимосвязанных данных.

# **Словарь (продолжение)**

**■ Групповое задание (проект)** задание для небольшой группы студентов (до 5 человек), нацеленное на развитие у обучающихся навыков работы в команде, за каждым членом группы закрепляется

определенная роль и функции. **■ Дизайн** — способ представления (описания, демонстрации) учебного материала или презентации.

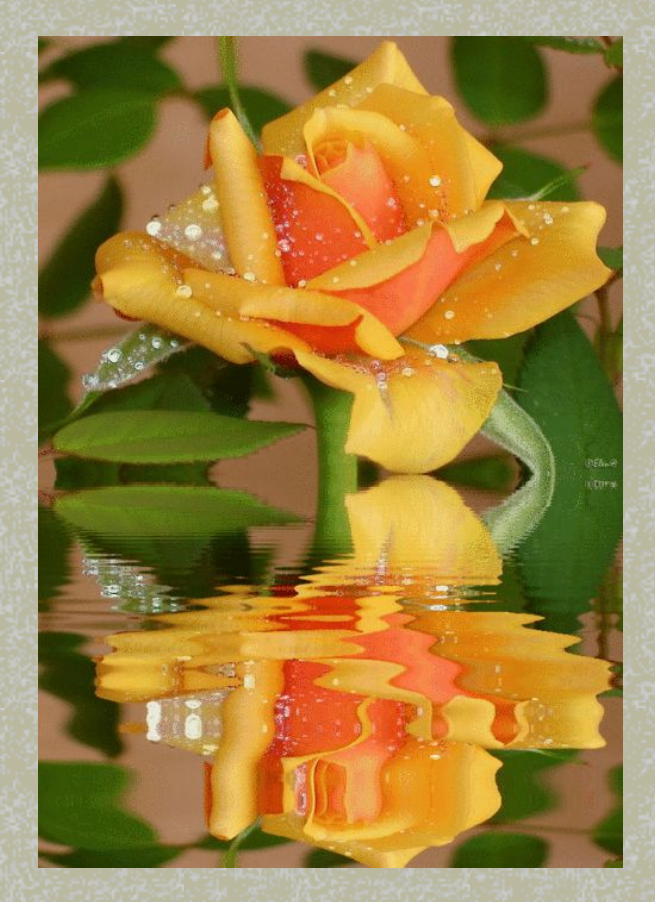

# Список литератур

■ http://animashky.ru ■ http://www.malahitovaya.ru ■ http://www.den.lv/index.php ■ http://orion-mai.mylivepage.ru

> *В работе использованы готовые картинки и клипы.*

### Доцент, канд. пед. наук Андрюшина Татьяна Васильевна

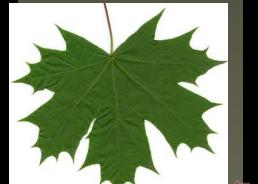

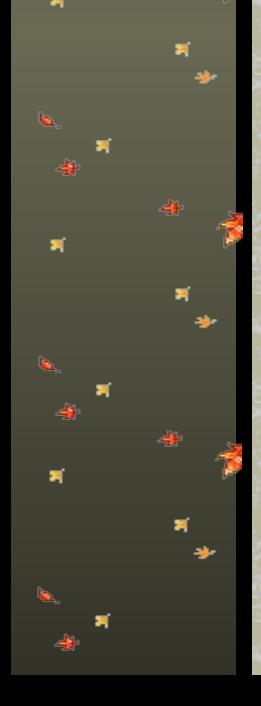

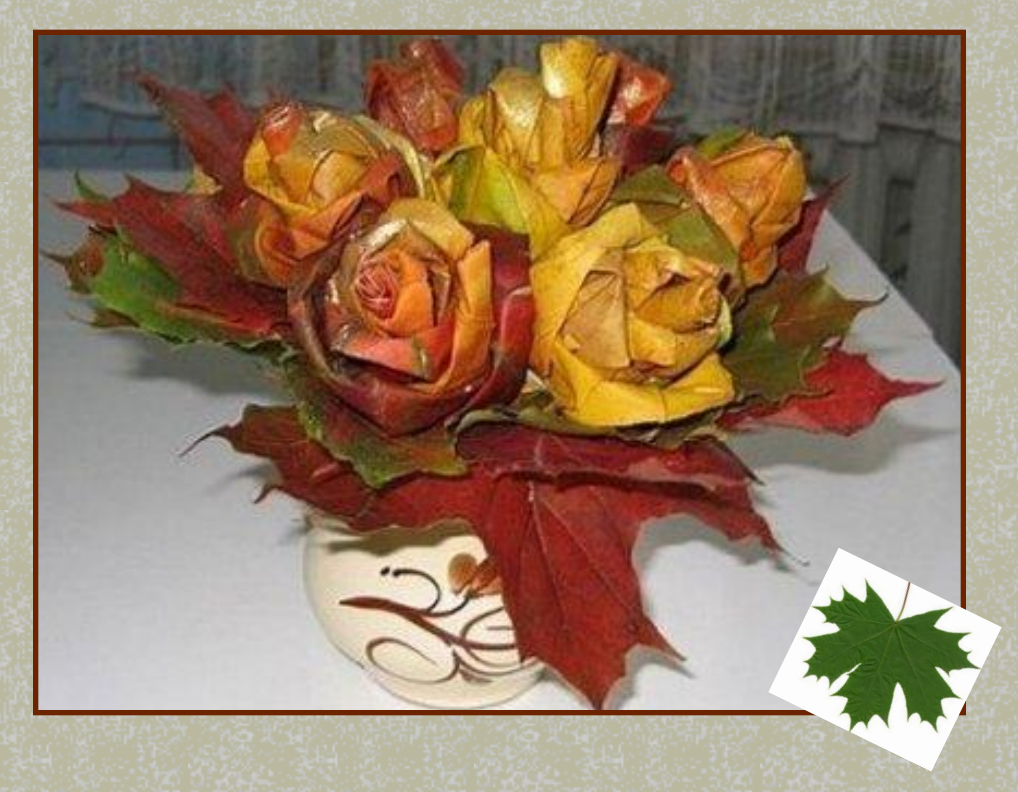

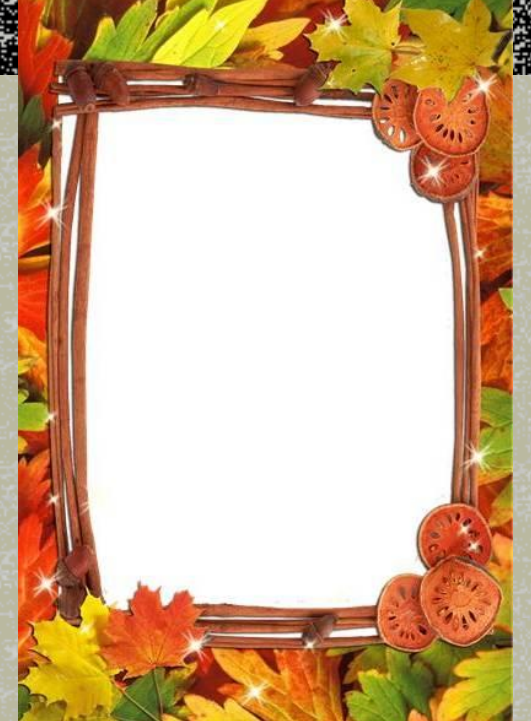

Создание презентаций  $\boxed{1}$  41

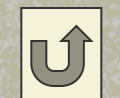